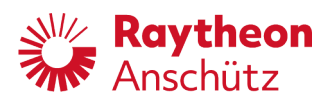

**Raytheon Anschütz GmbH** Zeyestr. 16-24 24106 Kiel Germany www.raytheon-anschuetz.com

# **Electronic Logbook (eLog)**

# **Operator Manual**

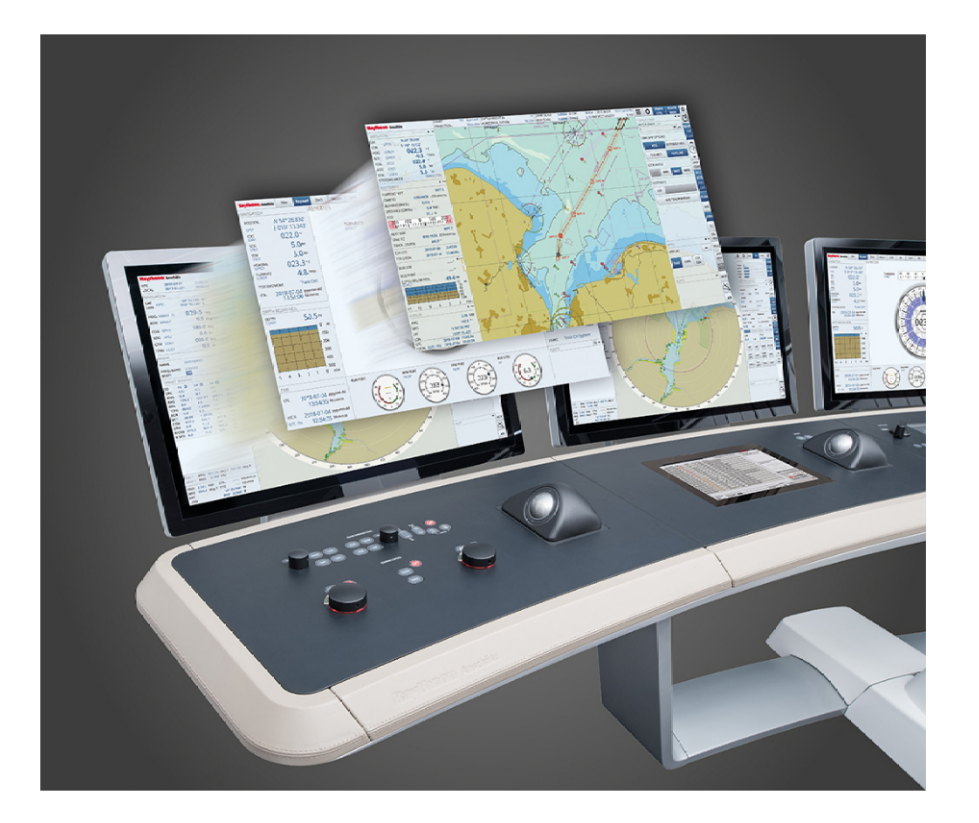

#### **Copyright**

Dieses Dokument sowie dessen Inhalt sind urheberrechtlich geschützt. Die Weitergabe, Vervielfältigung und Speicherung sowie die Übersetzung wie auch Verwendung dieses Dokuments oder dessen Inhalts, als Ganzes oder in Teilen und egal in welcher Form, ist ohne vorherige ausdrückliche schriftliche Genehmigung nicht gestattet. Zuwiderhandlungen verpflichten zu Schadenersatz.

Änderungen dieses Dokuments und dessen Inhalt bleiben vorbehalten.

This document and its content are copyright protected. Distribution, reproduction and storage as well as translation and exploitation of this document and its content, in whole or in parts and regardless of what form, are prohibited without prior express written permission. Offenders will be held liable for the payment of damages.

Changes and modification to this document and its content reserved.

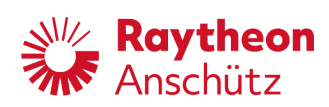

# **Table of Contents**

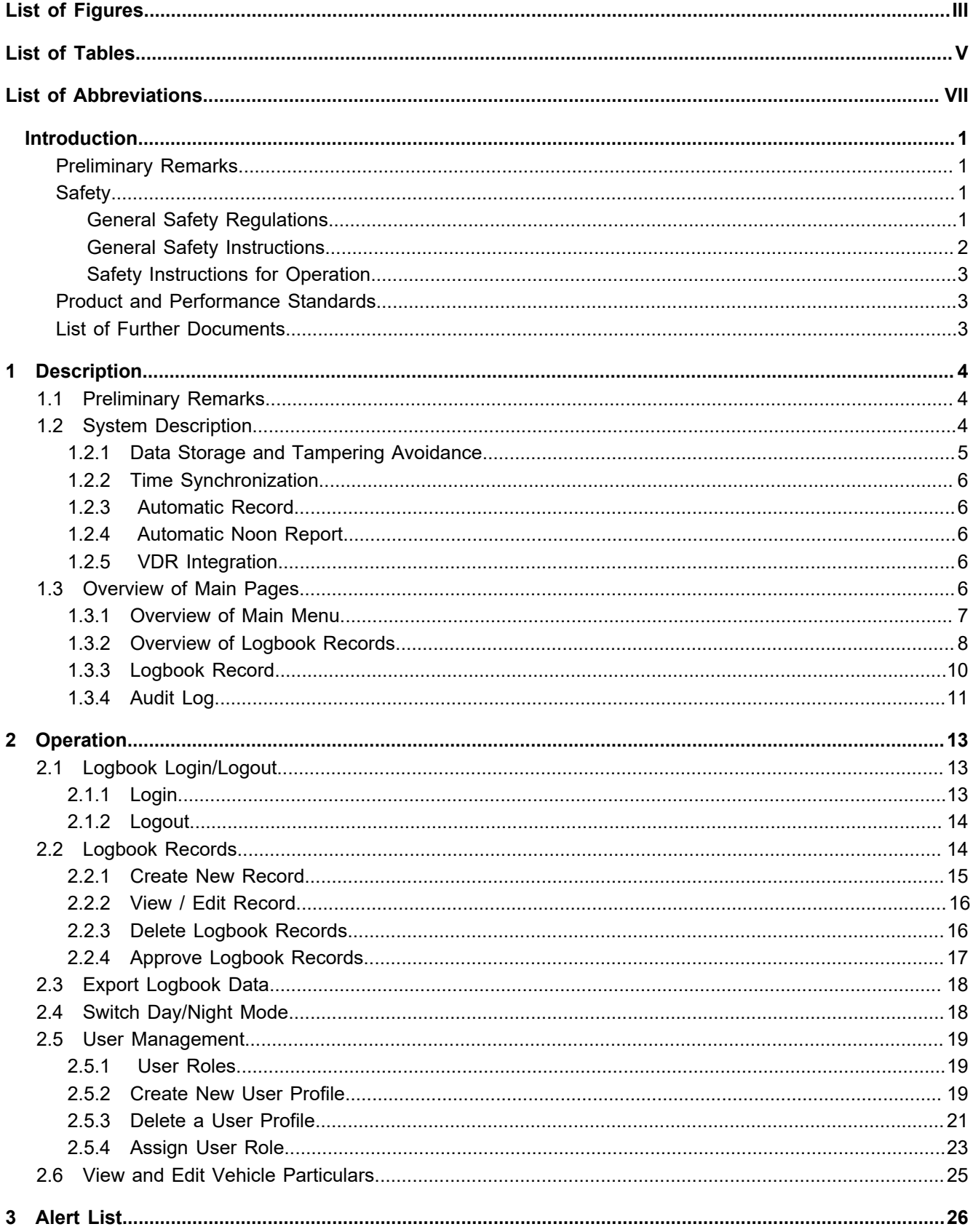

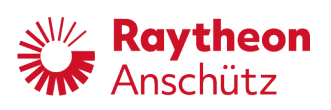

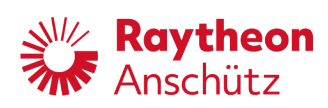

# <span id="page-4-0"></span>**List of Figures**

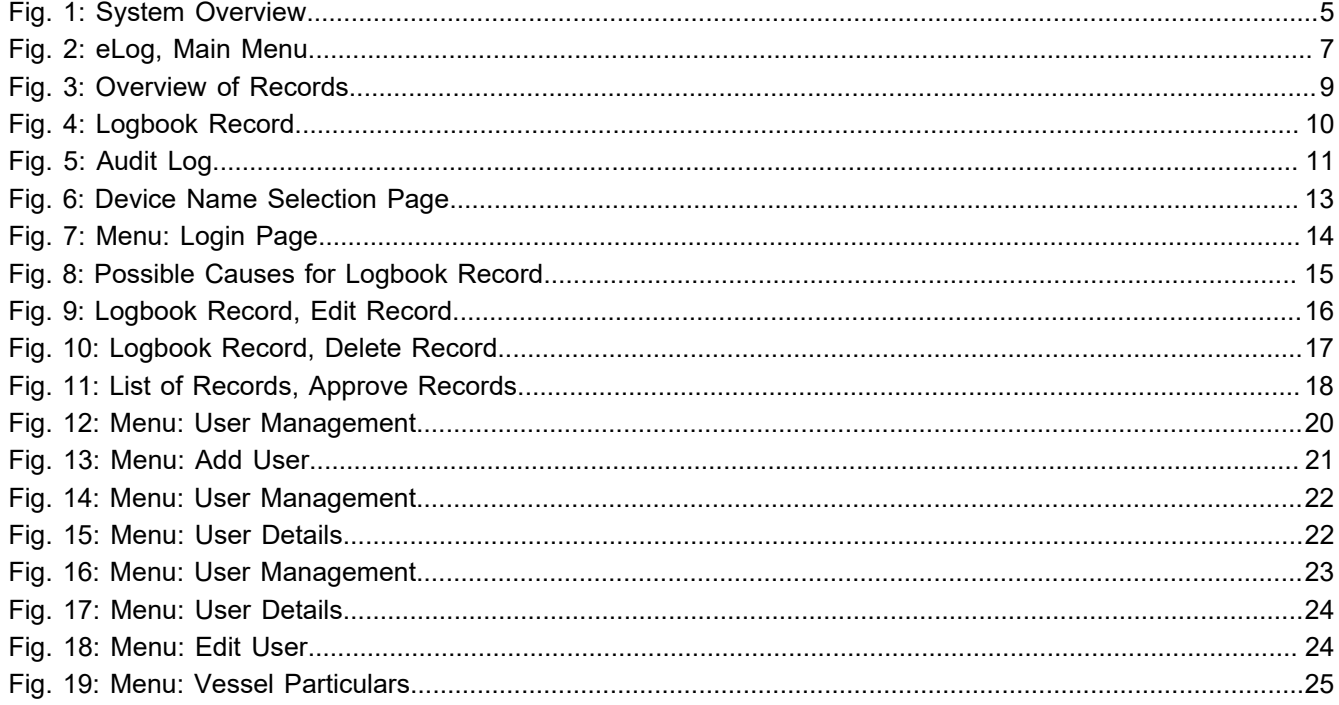

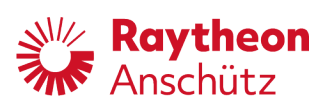

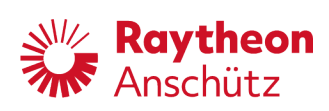

# <span id="page-6-0"></span>**List of Tables**

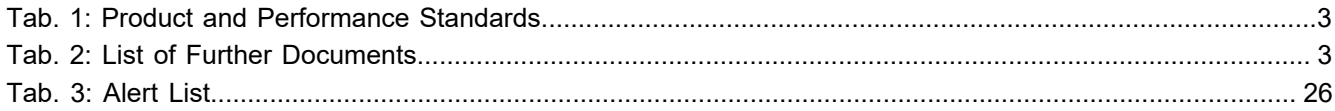

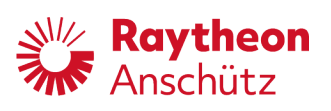

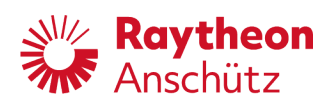

# <span id="page-8-0"></span>**List of Abbreviations**

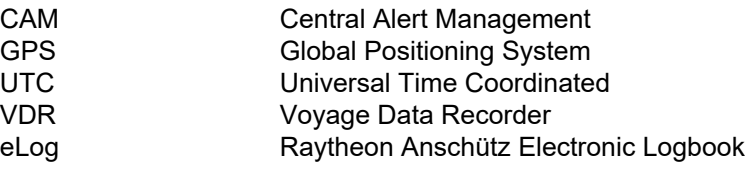

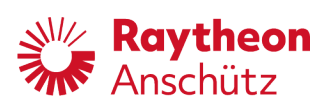

<span id="page-10-0"></span>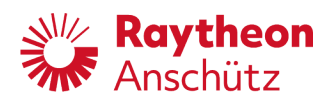

# **Introduction**

# <span id="page-10-1"></span>**Preliminary Remarks**

The present manual is a description and reference book only. It is intended to answer questions and to solve problems in the quickest possible manner.

Read and follow the instructions and notes in this manual before operating the equipment.

For this purpose, refer to the table of contents and read the corresponding chapters thoroughly.

If you have any further questions, contact us under the following address:

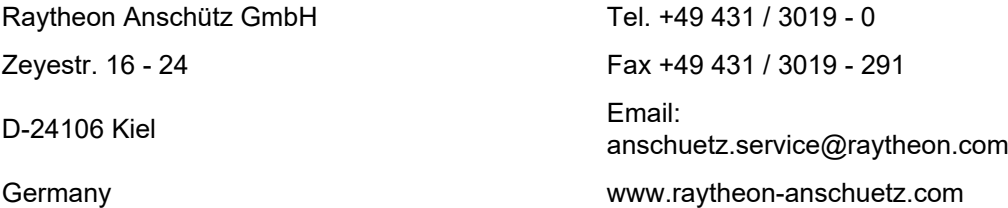

All rights reserved. It is not allowed to copy any part of this manual, neither mechanically, electronically, magnetically, manually nor otherwise. It is not allowed to store it in a database, or distribute or forward it without written permission of Raytheon Anschütz GmbH.

Copyright:

Raytheon Anschütz GmbH

Zeyestr. 16 - 24

D-24106 Kiel

Germany

Errors can hardly be avoided in the documentation despite all efforts. Therefore, we appreciate any remarks and suggestions.

<span id="page-10-2"></span>Subject to alterations.

## **Safety**

## <span id="page-10-3"></span>**General Safety Regulations**

The following safety symbols are used in this manual:

## **WARNING! Warning statements indicate a hazardous situation that, if not avoided, could result in minor, moderate or serious injury, or death Consequence** • Preventive action

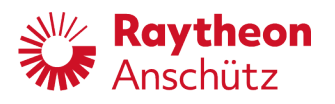

## **CAUTION!**

**Caution statements indicate a hazardous situation that, if not avoided, could result in material damage**

**Consequence** 

• Preventive action

#### *Note*

Notes indicate information considered important but not hazard-related.

## <span id="page-11-0"></span>**General Safety Instructions**

### **WARNING!**

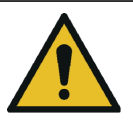

**Danger due to nonadherence to general rules and regulations**

Risk of death or serious injury and material damage

- Observe all national and regional rules and regulations.
- Observe all general rules and regulations that are specified for the work area.
- Observe all instructions that are placed on the components or described in related documentation.

### **WARNING!**

**Danger due to improper operation and use for other than the intended purpose**

Risk of serious injury and material damage

- Use the product only for the intended purpose.
- Perform operation steps according to this manual.
- Do not make any product modifications without authorization.

## **WARNING!**

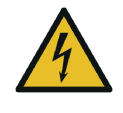

**Danger due to voltage-regulated devices**

Risk of death or serious injury that is caused by electrical shock

- Switch off voltage supply if the wires have damaged insulation.
- Only skilled electricians must perform work on the electric system.
- Keep moisture away from live parts.
- Keep the system closed.
- Do not attempt to bypass or disable fuses.

<span id="page-12-0"></span>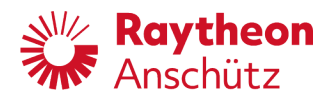

## **Safety Instructions for Operation**

 **WARNING! Danger due to improper operation and use for other than the intended purpose** Risk of serious injury and material damage • Use the product only for the intended purpose. • Perform operation steps according to this manual. • Do not make any product modifications without authorization.

## **WARNING!**

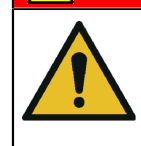

**Danger due to operation by unskilled personnel**

Risk of serious injury and material damage

- Keep all unskilled personnel away from the operation area.
- Perform all operation only by skilled personnel.

# <span id="page-12-1"></span>**Product and Performance Standards**

<span id="page-12-3"></span>Tab. 1: Product and Performance Standards

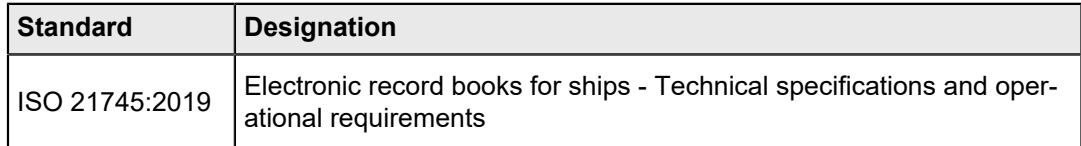

## <span id="page-12-2"></span>**List of Further Documents**

<span id="page-12-4"></span>Tab. 2: List of Further Documents

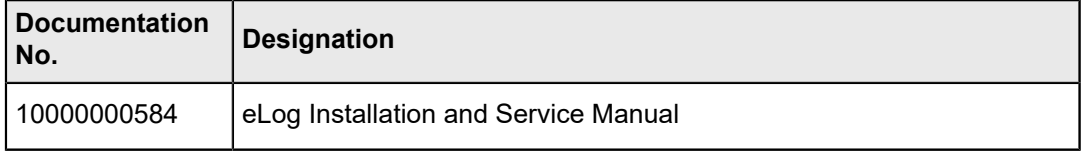

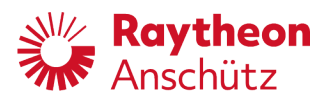

# <span id="page-13-0"></span>**1 Description**

# <span id="page-13-1"></span>**1.1 Preliminary Remarks**

#### **User Rights**

The manual is a complete documentation of the system or equipment. Some functions may not be accessible depending on user rights.

All functions or operations are described irrespective of the actual user rights of the user.

#### **Markup Elements**

The manual uses different markup elements for hardware and software.

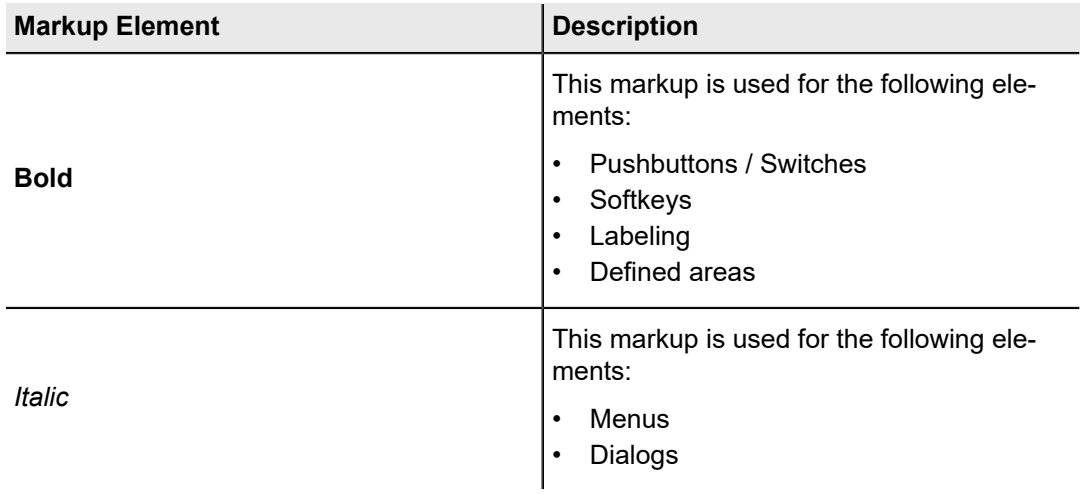

## <span id="page-13-2"></span>**1.2 System Description**

The Raytheon Anschütz eLog provides the functionality of an electronic record book. It records data such as position, course, and speed from connected sensors automatically and allows the crew to manually enter additional logbook data or correct recorded data. The eLog provides an approval system to allow the master and chief mate to review and approve the recorded data.

Logbook data can be displayed, searched and exported as PDF.

The following figure gives a general overview of the system.

<span id="page-14-1"></span>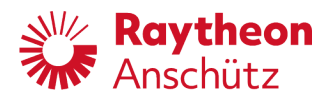

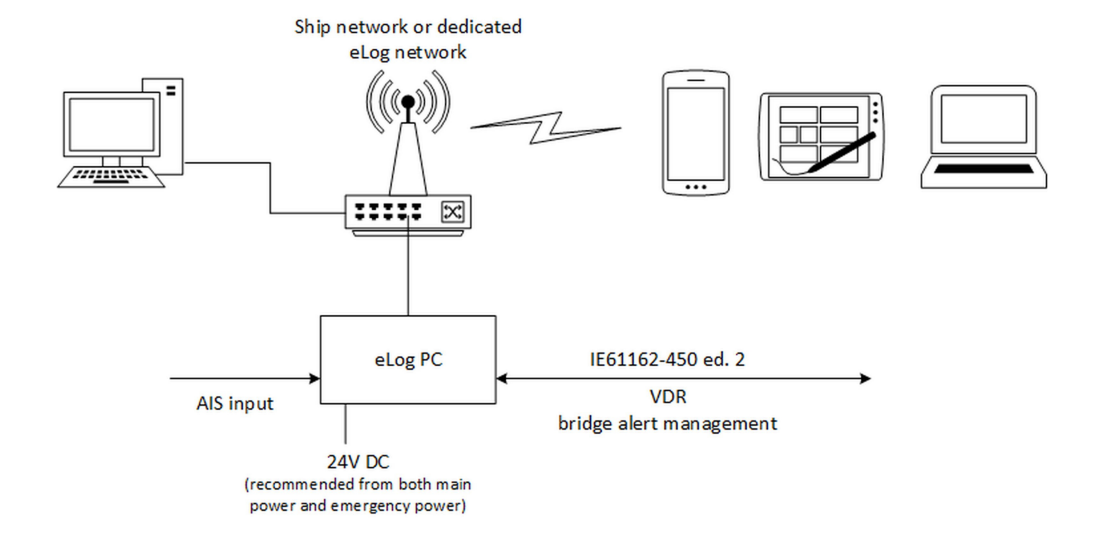

#### Fig. 1: System Overview

The Raytheon Anschütz eLog consists of a PC, which connects to the AIS of the ship to obtain and record the fundamental navigational data such as position, course and speed and to synchronize the time of the eLog to UTC.

Optionally, the PC can be connected to an IEC 61162-450 ed.2 network to receive additional sensor data and to connect the Raytheon Anschütz eLog to the VDR and the Central Alert Management (CAM) of the bridge.

Users can access the Raytheon Anschütz eLog via its Web interface from devices such as smartphones, tablets, laptops, or desktops computers, which run a modern Web browser. Therefore, the Raytheon Anschütz eLog PC is integrated into the ship's network or provides a separate Wireless LAN to connect these input devices with the eLog PC.

Once loaded into the Web browser of the device, users can work with the application even in offline mode without a connection to the Log PC. Data, which was entered in offline mode, is synchronized to the eLog PC when the device is reconnected to the network.

Due to cyber security reasons, the USB ports of the eLog PC are disabled. Access to the eLog PC is only granted via the Web interface.

If the ship is abandoned in case of an emergency, please take the eLog PC hardware with you. It contains all relevant logbook data. Alternatively, if the logbook was connected to the VDR, you can also take the long-term or floating-free recording medium of the VDR with you.

### <span id="page-14-0"></span>**1.2.1 Data Storage and Tampering Avoidance**

Information recorded and stored in the Raytheon Anschütz eLog is taken as an official record and is equivalent to the information recorded to a paper logbook as admissible evidence.

Logbook data is stored on the eLog PC. The PC provides redundant disk space on two separate storage media to prevent the loss of logbook data in the case of a storage failure.

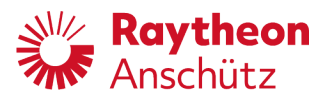

The eLog application uses cryptographic signatures and hashes to prevent data falsification and deletion. It checks at a regular interval the integrity of the eLog database. Within the retention period (minimum 2 years), recorded logbook data cannot be deleted or replaced. If data needs to be corrected, an amendment is stored for this data, such that the edit history of the recorded data is available and changes can be traced.

Changes to the database and important events can be viewed in the audit log, which provides information who performed which changes to the database. The Raytheon Anschütz eLog provides a user authentication mechanism with individual accounts, passwords, and roles to control the access to the eLog application. Each individual user has an own cryptographic key pair, such that eLog content can be associated with a particular user.

## <span id="page-15-0"></span>**1.2.2 Time Synchronization**

A correct and synchronized system time of all eLog devices participating in the recording of data is important for consistent logbook content. The Raytheon Anschütz eLog PC synchronizes its internal clocks with a UTC source provided by e.g. a GPS, AIS, or master clock connected to the eLog PC. If synchronization is not possible, the eLog uses its internal clock to timestamp data.

Input devices report their system time to the eLog PC. If the eLog detects discrepancies between the system times of the input devices and its own internal clock, a caution is raised. In this case, the user shall In this case, the user shall set the correct time on the input device.

## <span id="page-15-1"></span>**1.2.3 Automatic Record**

After a specified intervall a logbook record is created automatically. The record contains all available system data at the time of creation.

The record can be edited manually to fill in missing data or to correct wrong data.

The creation of the automatic logbook record generates an entry in the audit log.

## <span id="page-15-2"></span>**1.2.4 Automatic Noon Report**

Every day at noon (UTC time) the noon report is generated and saved as a logbook record.

The noon report has some additional data to the regular logbook records:

- Local time and offset to UTC
- Time to destination (if travelling on a route with route monitoring)
- Distrance travelled and average speed since last noon

### <span id="page-15-4"></span><span id="page-15-3"></span>**1.2.5 VDR Integration**

If a VDR is available and connected, all changes to the logbook are automatically transmitted to the VDR.

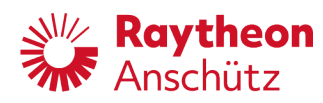

# **1.3 Overview of Main Pages**

## <span id="page-16-1"></span><span id="page-16-0"></span>**1.3.1 Overview of Main Menu**

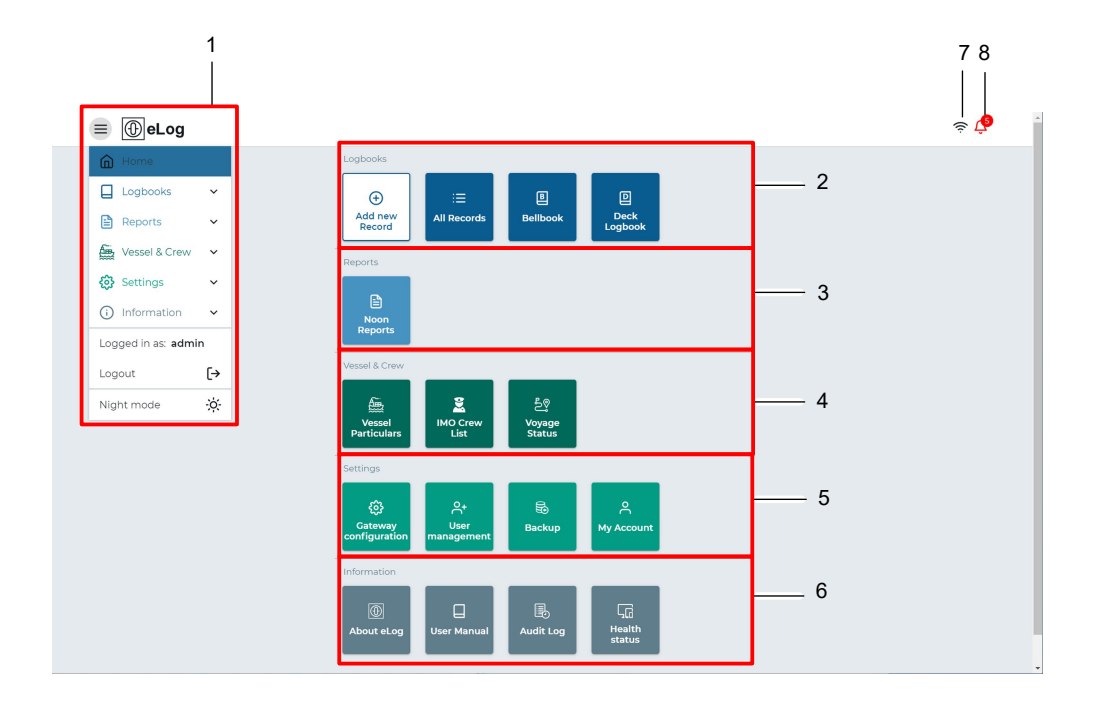

### Fig. 2: eLog, Main Menu

# *Note*

The displayed elements may vary depending on the rights of the current user role. For further information on user roles, see [chapter 2.5.1.](#page-28-1)

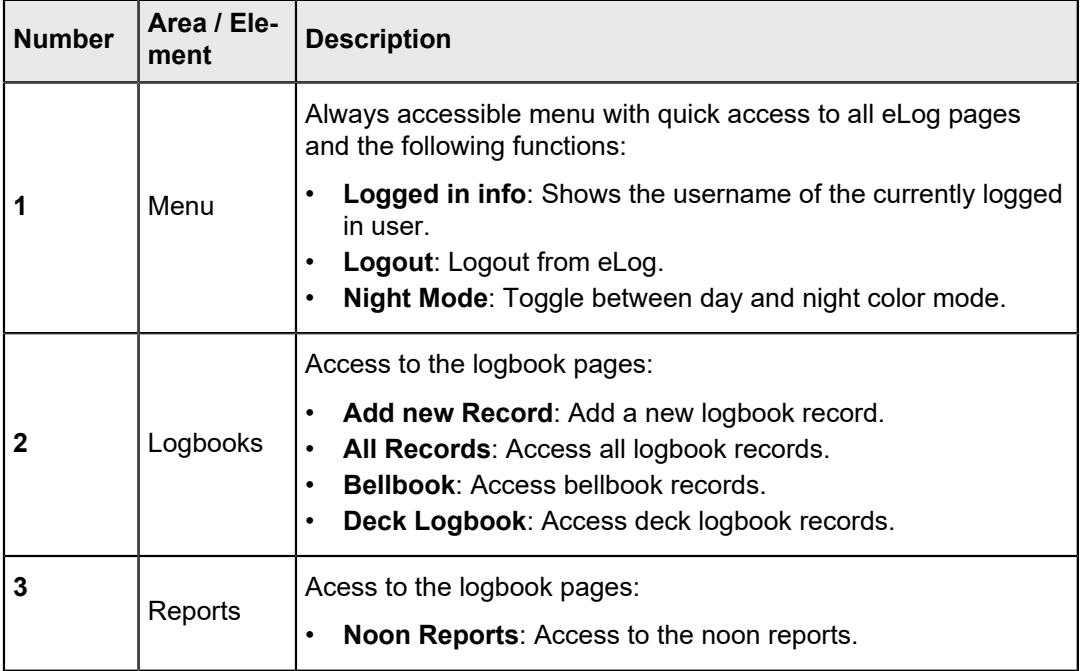

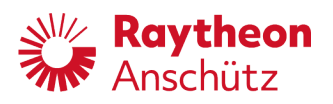

٦

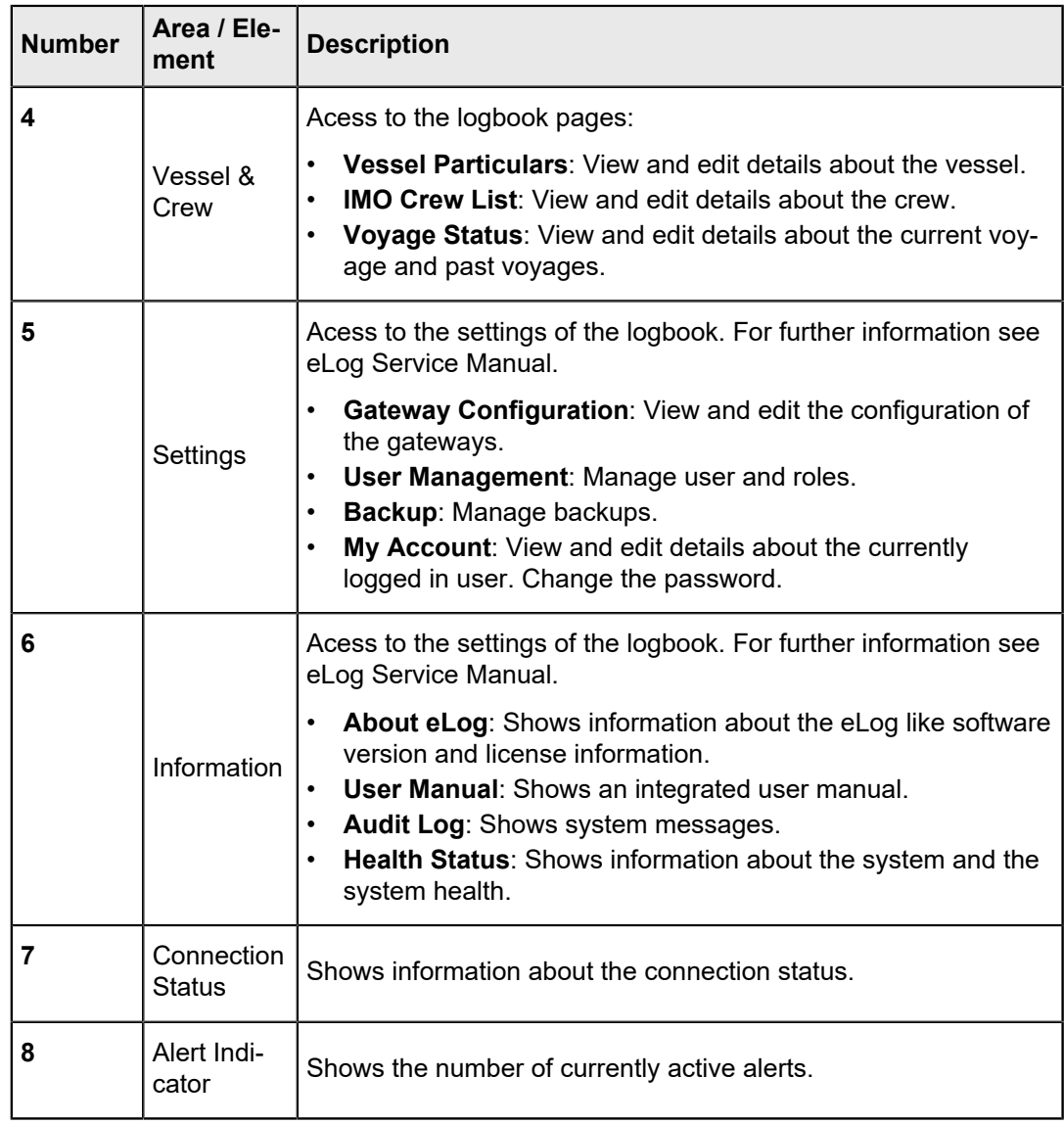

## <span id="page-17-0"></span>**1.3.2 Overview of Logbook Records**

## *Note*

This chapter shows the page *All Records*. Because the control elements and shown information are the same, this chapter is also valid for the pages *Bellbook*, *Deck Logbook*, *Noon Reports* and *Audit Log*.

<span id="page-18-0"></span>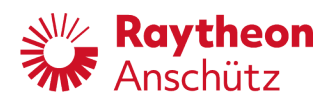

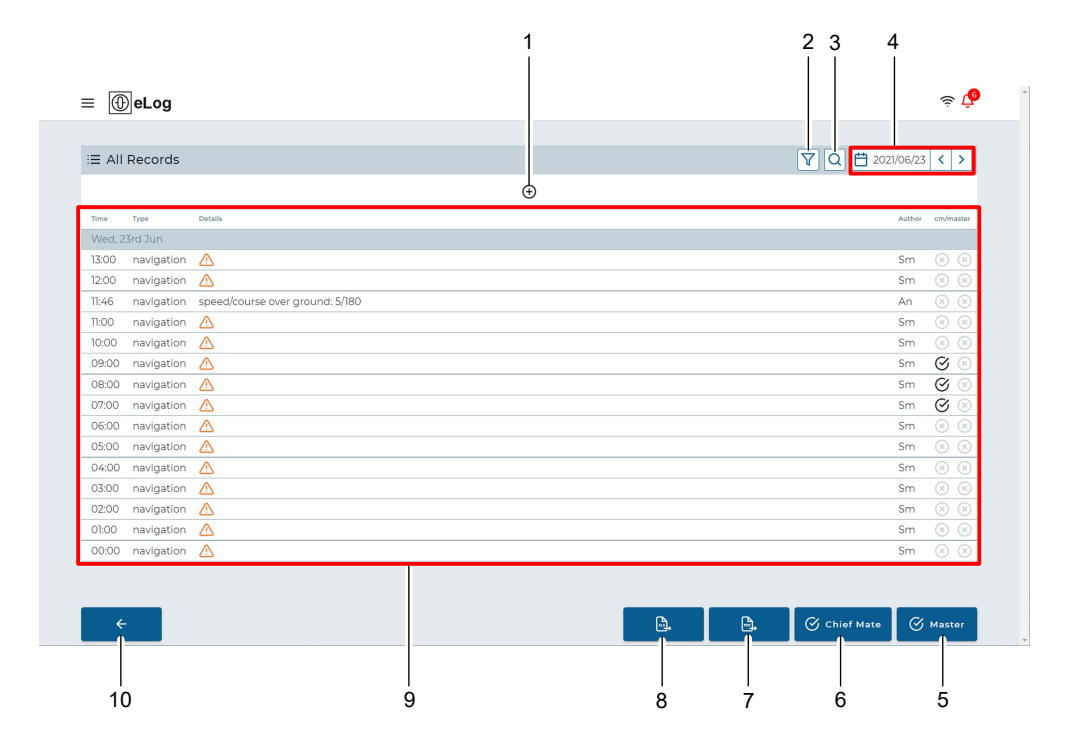

Fig. 3: Overview of Records

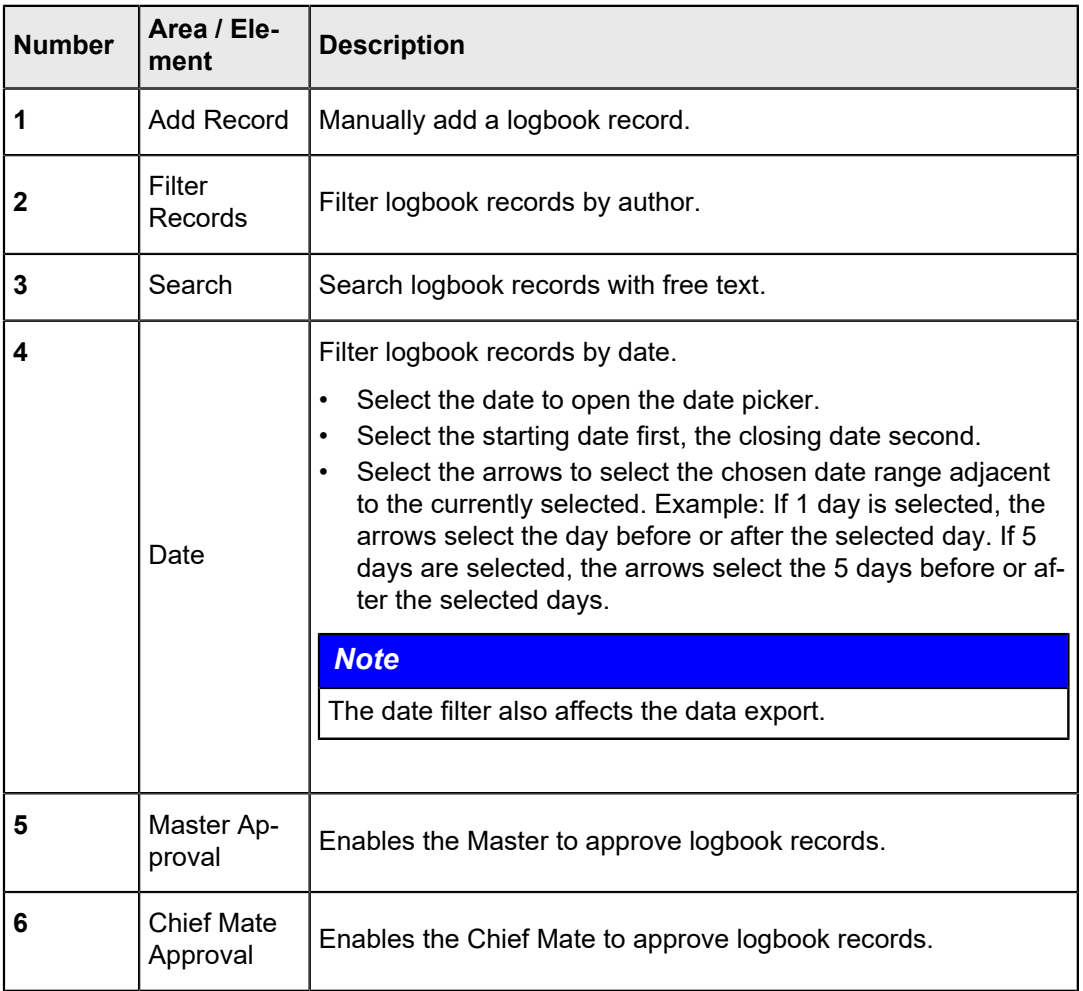

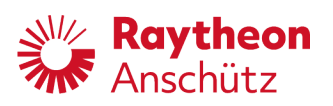

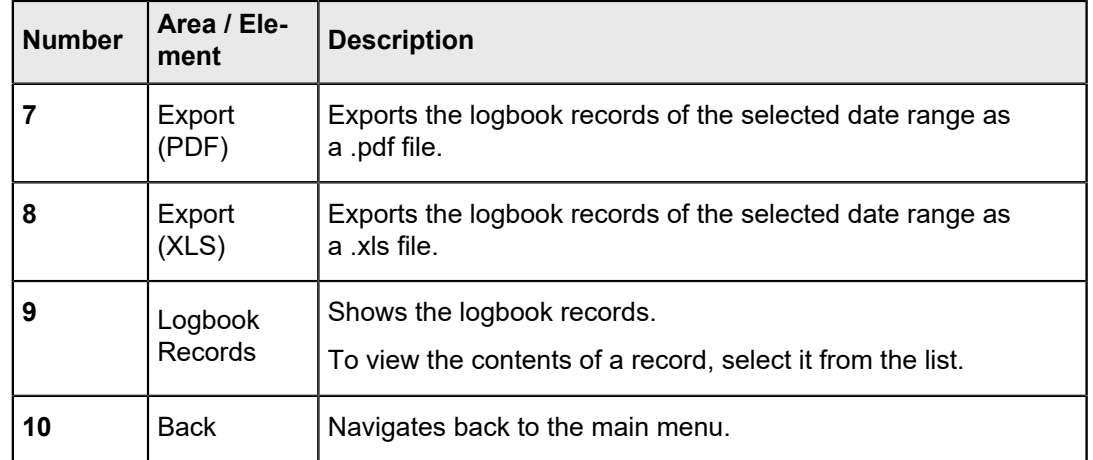

# <span id="page-19-1"></span><span id="page-19-0"></span>**1.3.3 Logbook Record**

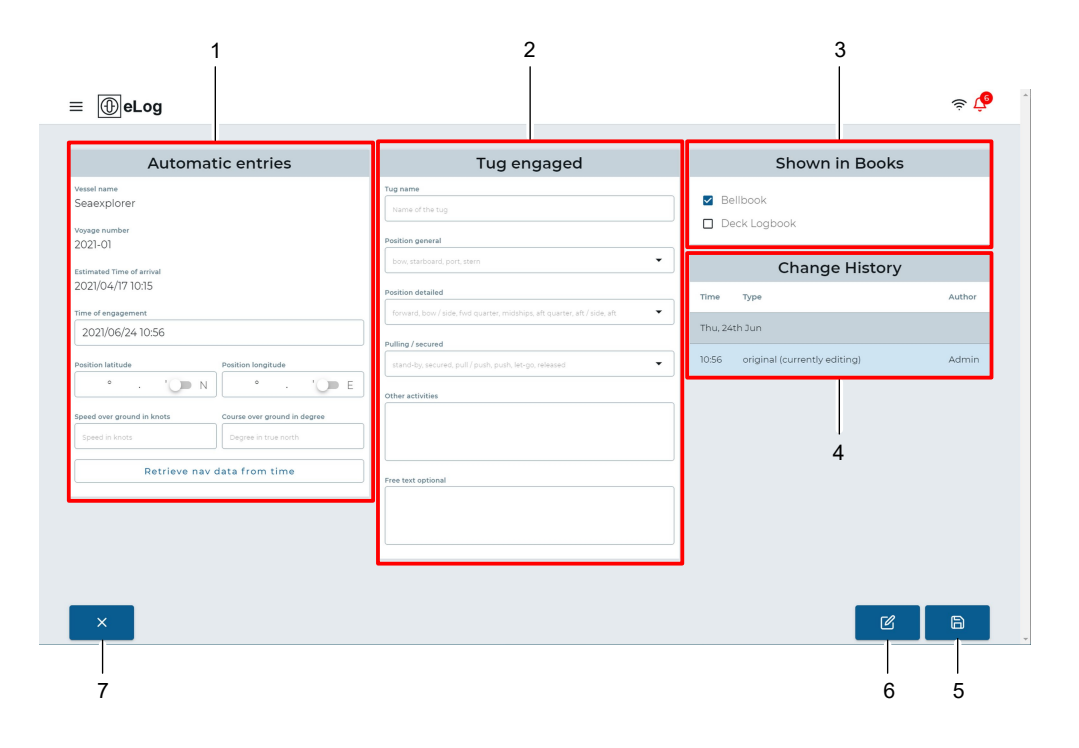

Fig. 4: Logbook Record

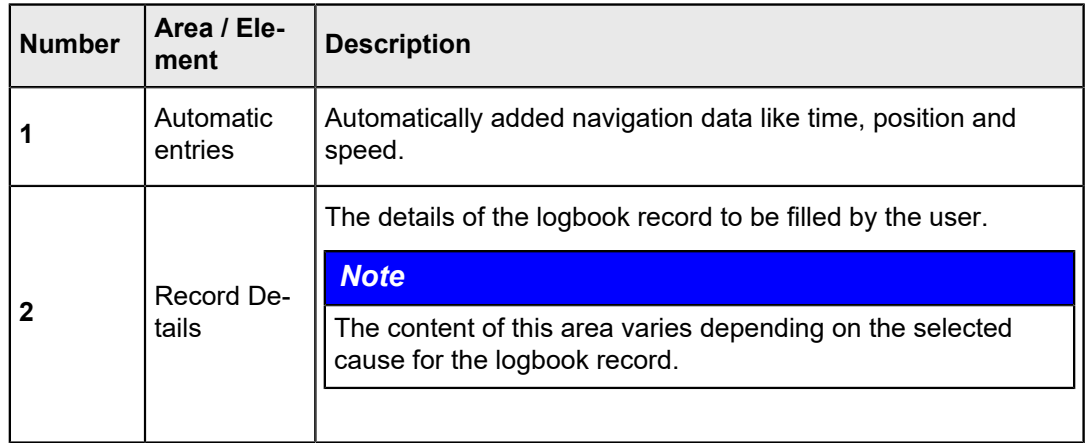

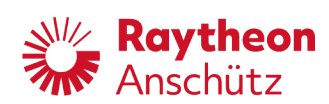

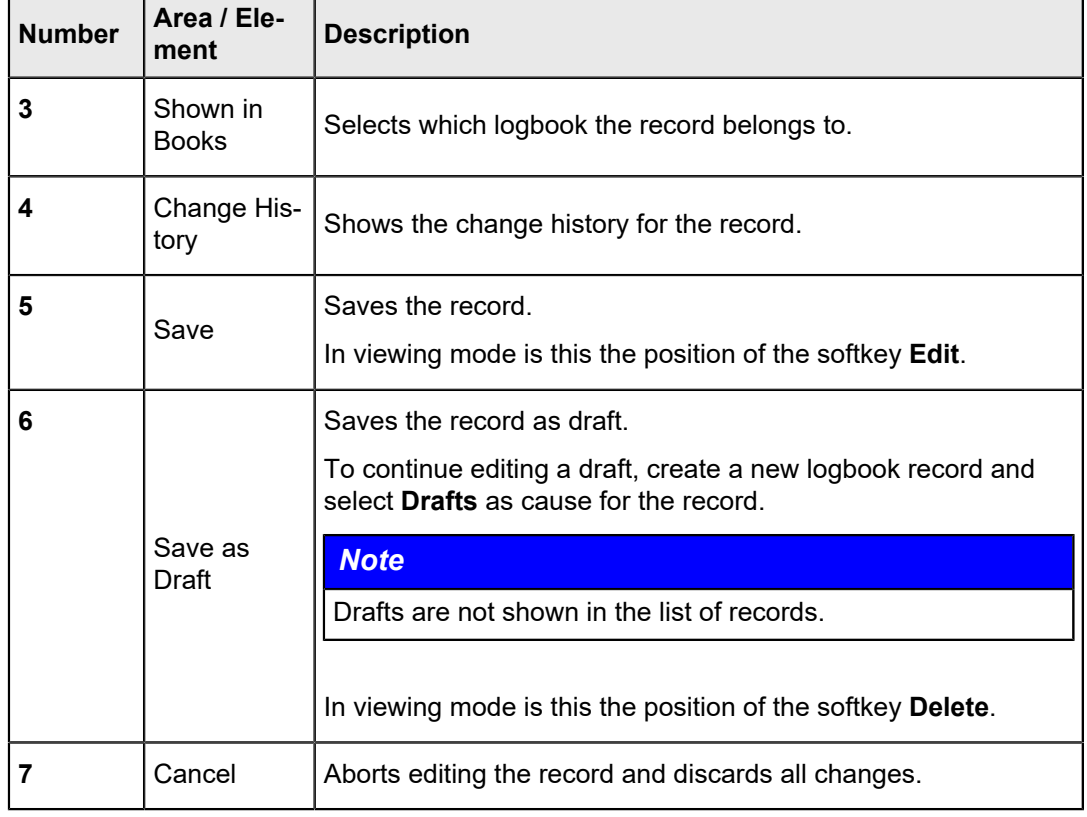

# <span id="page-20-1"></span><span id="page-20-0"></span>**1.3.4 Audit Log**

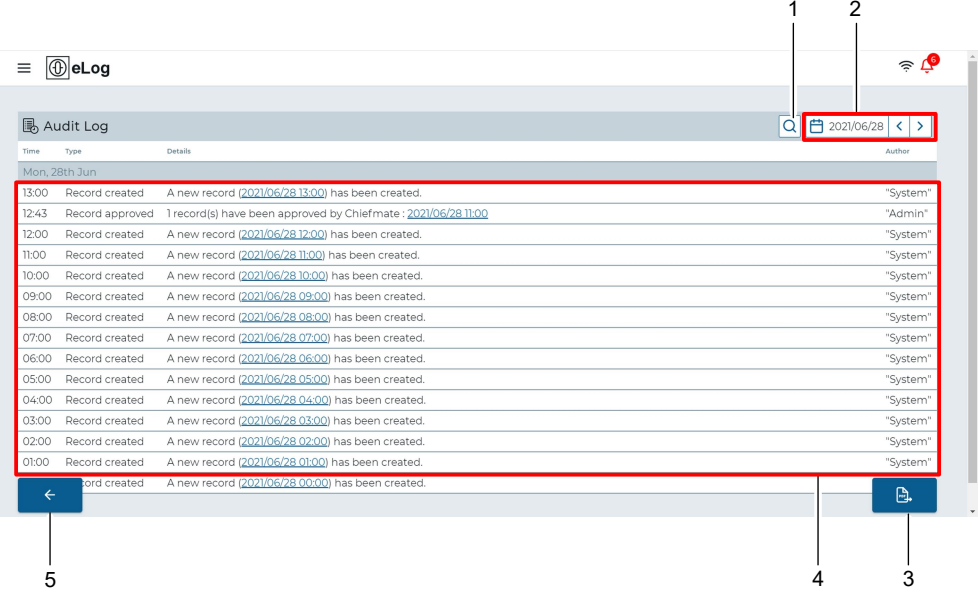

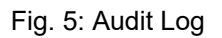

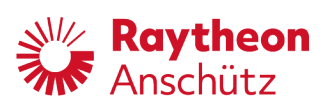

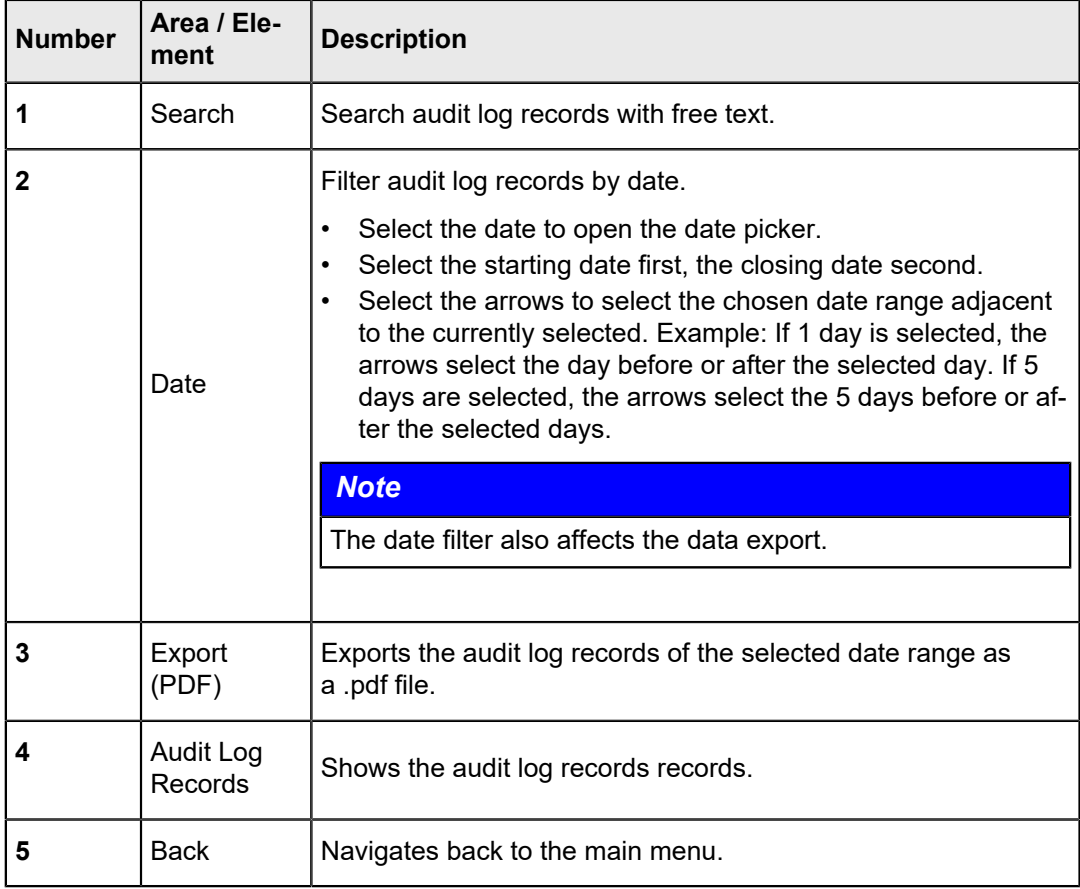

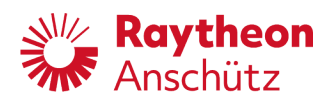

# <span id="page-22-0"></span>**2 Operation**

# <span id="page-22-1"></span>**2.1 Logbook Login/Logout**

## <span id="page-22-2"></span>**2.1.1 Login**

#### **Procedure**

- 1. Open the web browser on a PC connected to the vessel's LAN and open the adress *192.168.0.249*. Alternatively, open the Anschütz eLog App (with the mobile device connected to the optional Wi-Fi router).
	- ► If the eLog is used for the first time on this device, the *device name selection page* opens. This page opens once on every device that has not been used with the eLog before.

<span id="page-22-3"></span>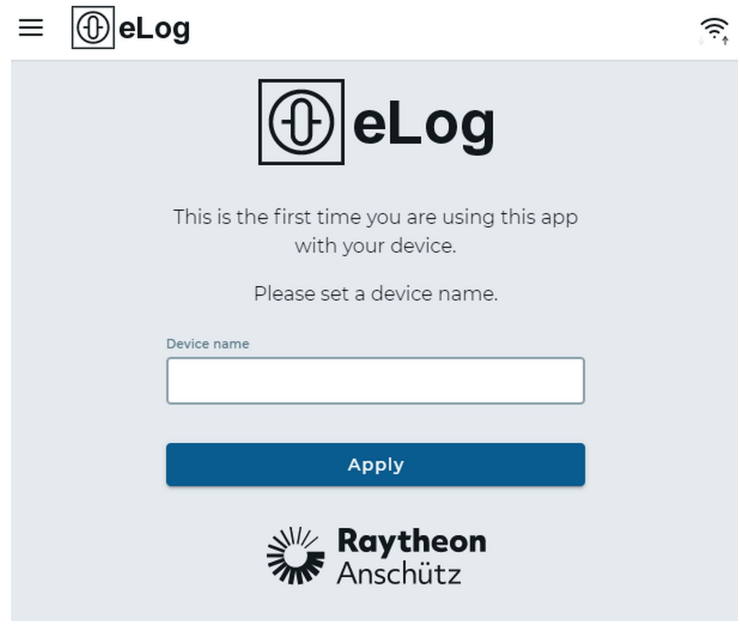

Fig. 6: Device Name Selection Page

2. Type in a unique name to identify the currently used device and select the softkey **Apply**. (Use for example *Smartphone*, *Tablet*, *Office PC* or similar.)

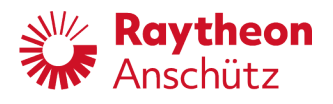

<span id="page-23-2"></span>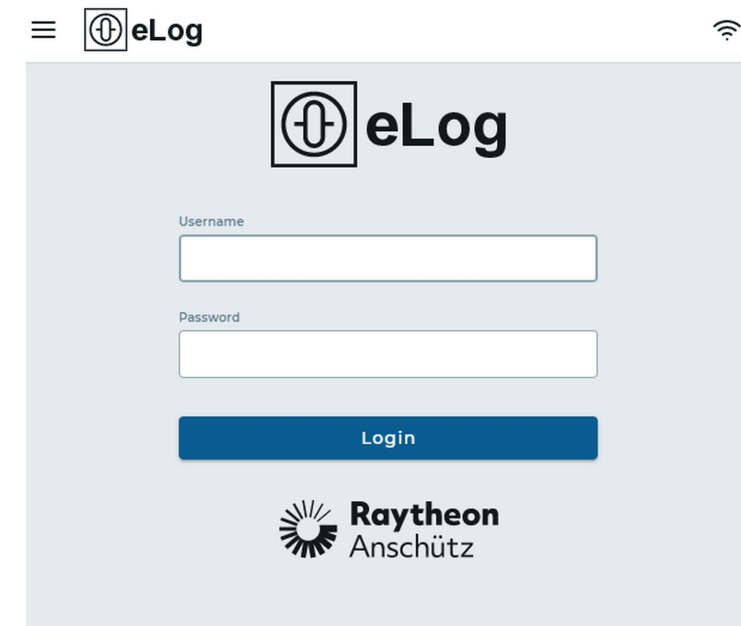

Fig. 7: Menu: Login Page

- 3. Type in the credentials created by the admin.
- 4. Select the softkey **Login**.
	- ► The eLog Main Menu opens.

## <span id="page-23-0"></span>**2.1.2 Logout**

#### **About this task**

The user is automatically logged out after beeing idle for some time.

#### **Procedure**

*Note*

- 1. Select the menu in the upper left corner.
- 2. Select the softkey **Logout**.
	- ► The current user is logged out and the login screen opens.

## <span id="page-23-1"></span>**2.2 Logbook Records**

The eLog contains different logbooks:

- Deck Logbook
- **Bellbook**

Select the corresponding softkey in the *Logbooks* section of the main menu to access a logbook.

Select **All Records** to access all logbook records regardless of their afiliation.

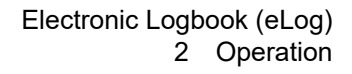

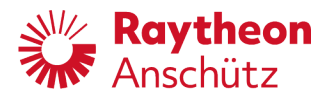

## <span id="page-24-0"></span>**2.2.1 Create New Record**

#### **About this task**

There are 2 ways to manually create logbook records:

- In the list of logbook records with the softkey **+**.
- In the main menu with the softkey **Add new Record**.

#### **Procedure**

- 1. Select the softkey **Add new Record** from the *Logbooks* section of the main menu.
	- ► A submenu with a choice of possible causes for the logbook record opens.

<span id="page-24-1"></span>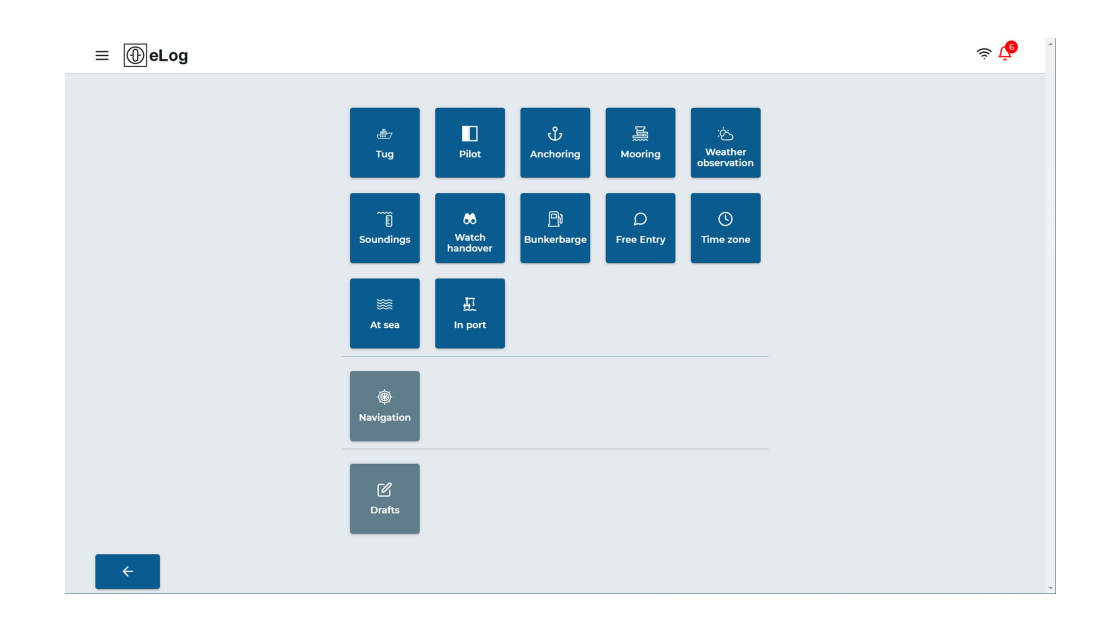

Fig. 8: Possible Causes for Logbook Record.

- 2. Select the corresponding cause.
	- ► Depending on the selected cause, a sub menu with details for the selected cause may open. (E.g. Tug > Engage Tug / Release Tug.) Select the corresponding softkey.
	- ► The page with the form for the logbook record opens, see [Fig. 4](#page-19-1).
- 3. Fill in the form, see #.
- 4. **Select the softkey Safe** 
	- ► Alternatively, select the softkey **Save as Draft** to continue editing the record later.
	- ► The logbook record is saved.

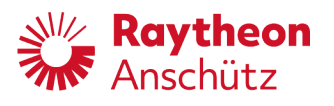

## <span id="page-25-0"></span>**2.2.2 View / Edit Record**

#### **Procedure**

- <span id="page-25-2"></span>1. Select the record from the list of records, see [chapter 1.3.2](#page-17-0).
	- ► The logbook record opens.

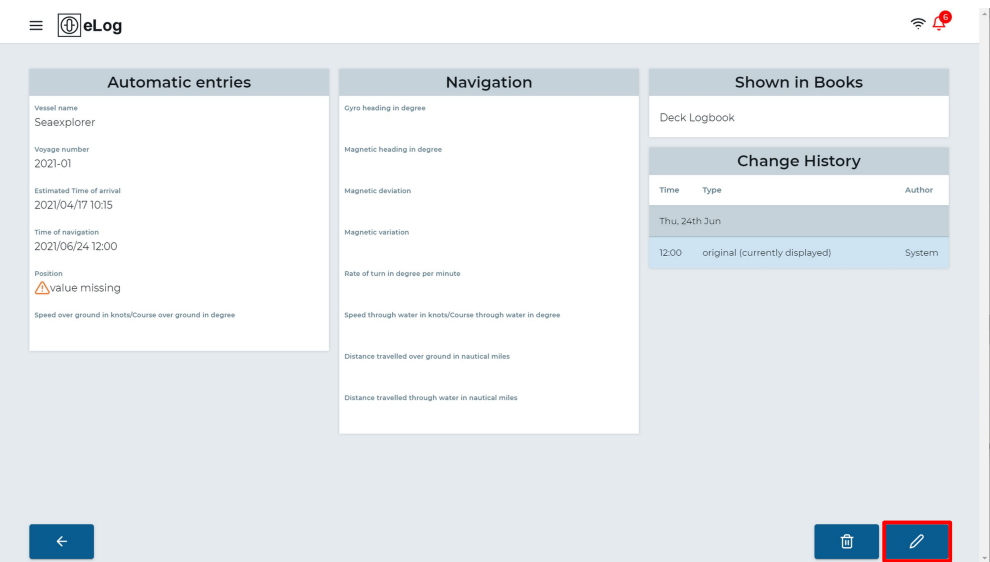

- Fig. 9: Logbook Record, Edit Record
- 2. Select the softkey **Edit**.
	- ► The form becomes editable.
- 3. Conduct the required changes.
- 4.
- 

**Select the softkey Safe** 

- ► The changes are saved.
- ► The changes are shown in the *Change History*.
- ► In the list of records the changed record is marked with the number of changes in the column *Change*.

## <span id="page-25-1"></span>**2.2.3 Delete Logbook Records**

### **Procedure**

- 1. Select the record from the list of records, see [chapter 1.3.2](#page-17-0).
	- ► The logbook record opens.

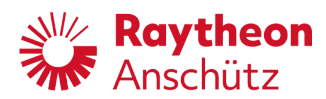

<span id="page-26-1"></span>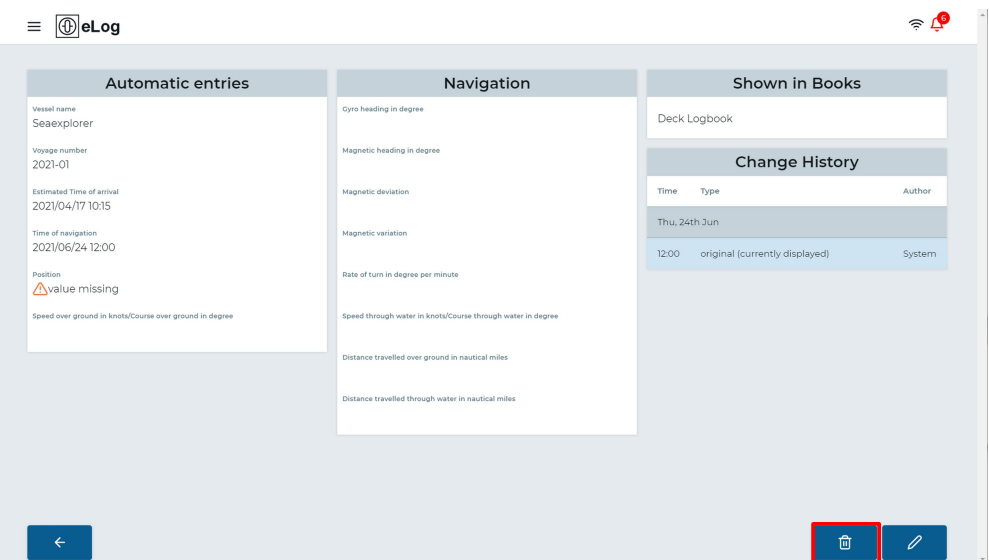

Fig. 10: Logbook Record, Delete Record

2. **Select the softkey Delete ...**  $\frac{1}{2}$ 

- 3. Type in a reason for the change in the field *Reason for change*.
- 4.
- 

Select the softkey **Delete again.** 

- ► The record is deleted
- ► In the list of records the deleted record is crossed out.

### <span id="page-26-0"></span>**2.2.4 Approve Logbook Records**

#### **Requirements**

You must be logged in as Administrator, Chief Mate or Master.

#### **Procedure**

- 1. Open the list of all records or one of the books, see [chapter 1.3.1](#page-16-0).
- 2. Select the softkey **Chief Mate Approval** or **Master Approval**, depending on the user role, see [Fig. 3](#page-18-0).
	- ► The list of records switches to approval mode.

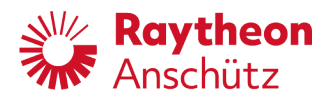

<span id="page-27-2"></span>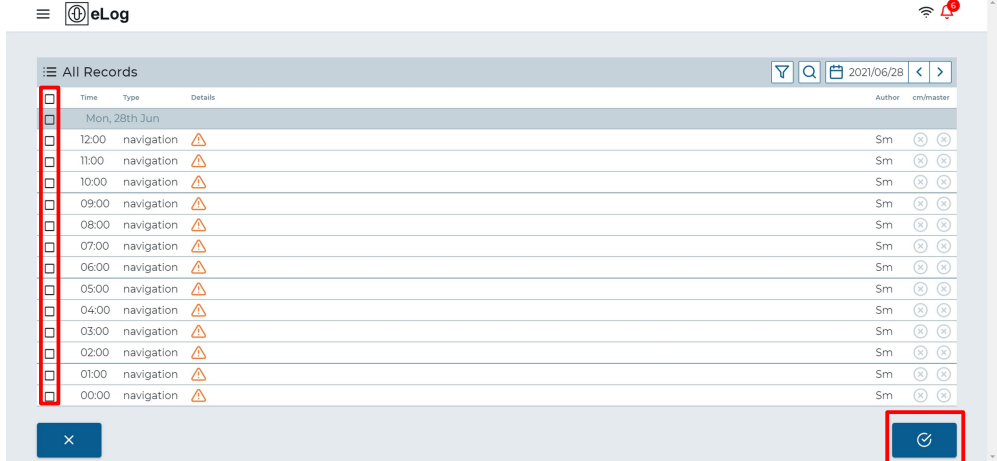

Fig. 11: List of Records, Approve Records

- 3. In the first column select the records to be approved.
	- ► Select the box in the heading to select all records at once.
- 4. Select the softkey **Approve**, see [Fig. 11.](#page-27-2)
	- ► The selected records are approved and marked with a checkmark in the column *cm/ master*.

## <span id="page-27-0"></span>**2.3 Export Logbook Data**

#### **About this task**

Logbook data can be exported to a .pdf or .xls file. The file contains information about the vessel, the voyage and an overview of the logbook records.

#### **Procedure**

- 1. Open the list of all records or one of the books, see [chapter 1.3.1.](#page-16-0)
- 2. With the filters of the list, select the date range to export, see [Fig. 3](#page-18-0).
- 3. Select the softkey **Export (PDF)** or **Export (XLS)**, see [Fig. 3](#page-18-0).
	- ► The file is downloaded to the used device.

## <span id="page-27-1"></span>**2.4 Switch Day/Night Mode**

#### **About this task**

The eLog offers 2 different color modes to reduce dazzle of the user on a dark bridge during the night.

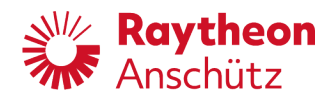

### **Procedure**

- 1. Select the menu in the top left corner, see #.
- 2. Select the softkey **Night Mode**.
	- ► The system switches to the other color mode.

## <span id="page-28-0"></span>**2.5 User Management**

### <span id="page-28-1"></span>**2.5.1 User Roles**

Every user must be assigned to a user role for full functionality. Different user roles are available on the eLog:

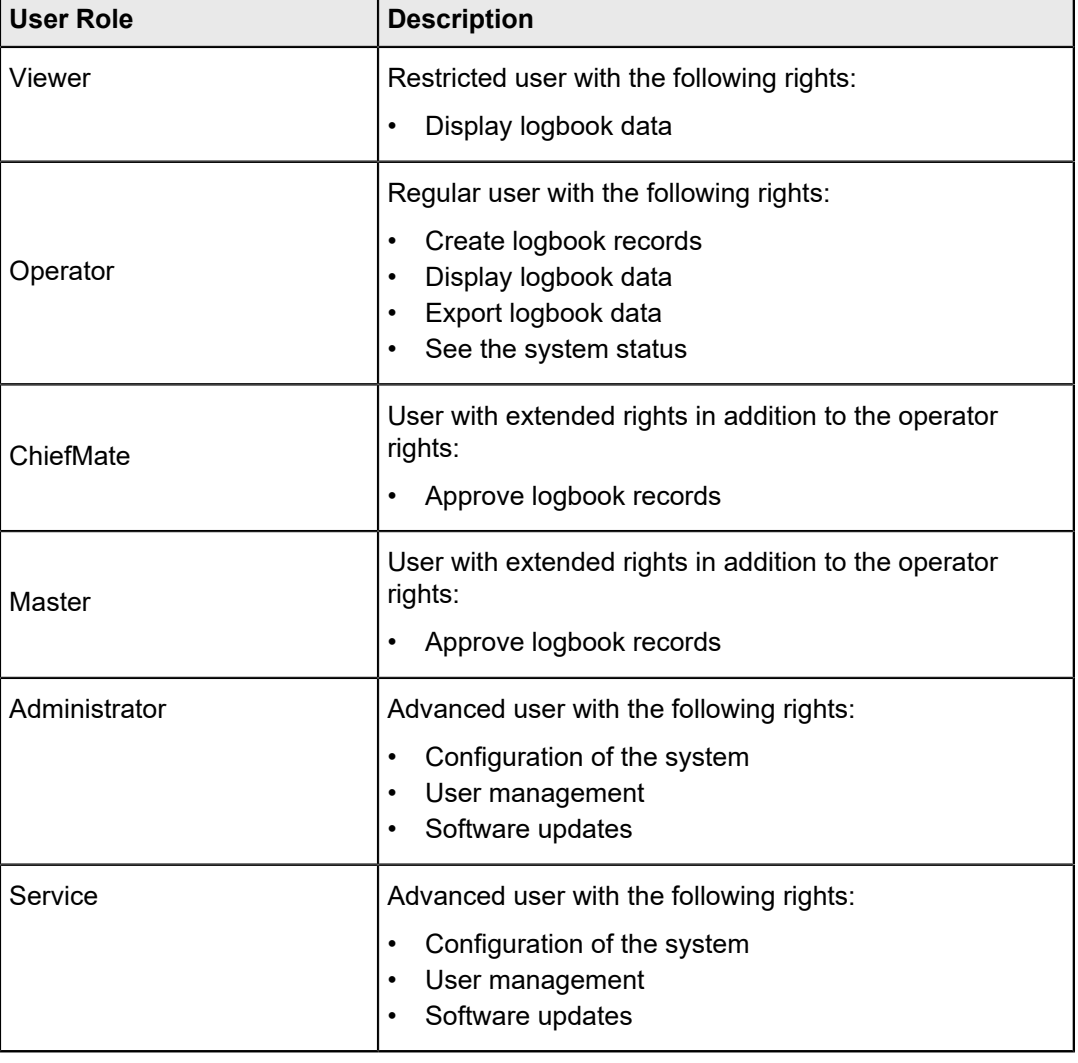

### <span id="page-28-2"></span>**2.5.2 Create New User Profile**

#### **Requirements**

• You must be logged in as an administrator.

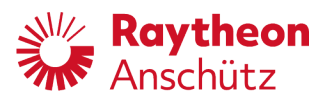

### **Procedure**

- <span id="page-29-0"></span>1. In the main menu select the softkey **User Management** in the area *Settings*.
	- ► The menu *User Management* opens.

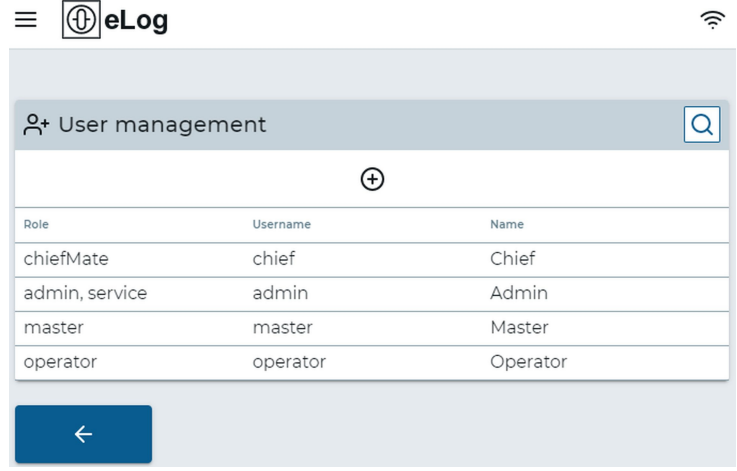

Fig. 12: Menu: User Management

2.

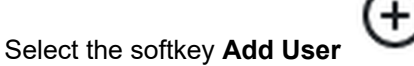

► The menu *Add User* opens.

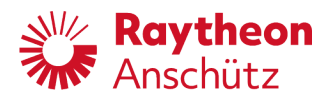

<span id="page-30-1"></span>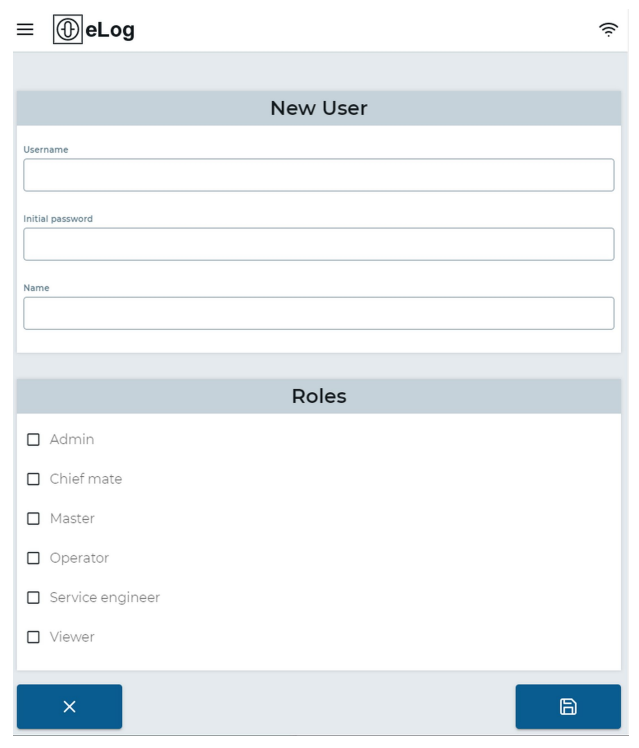

Fig. 13: Menu: Add User

- 3. Fill out the form with *Username*, *Initial password* and *Name*.
	- ► The user is recommended to set a strong password. A strong password is characterized by the following:
		- At least 8 characters the more characters, the better
		- A mixture of both uppercase and lowercase letters
		- A mixture of letters and numbers
		- Inclusion of at least one special character, e.g.,  $\mathbb{Q} \neq ?$  ]
		- Passwords should not contain the user name or parts of the user's full name (such as his first name), company name, ship name, etc.
		- Note: do not use < or > in your password, as both can cause problems in web browsers
- 4. Select the desired user roles for the user.
- 5.

Select the soft key **Safe ... a** 

► The user is created and the menu *User Management* opens.

## <span id="page-30-0"></span>**2.5.3 Delete a User Profile**

#### **Requirements**

• You must be logged in as an administrator.

#### **Procedure**

- 1. In the main menu select the softkey **User Management** in the area *Settings*.
	- ► The menu *User Management* opens.

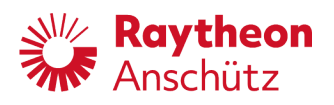

<span id="page-31-0"></span>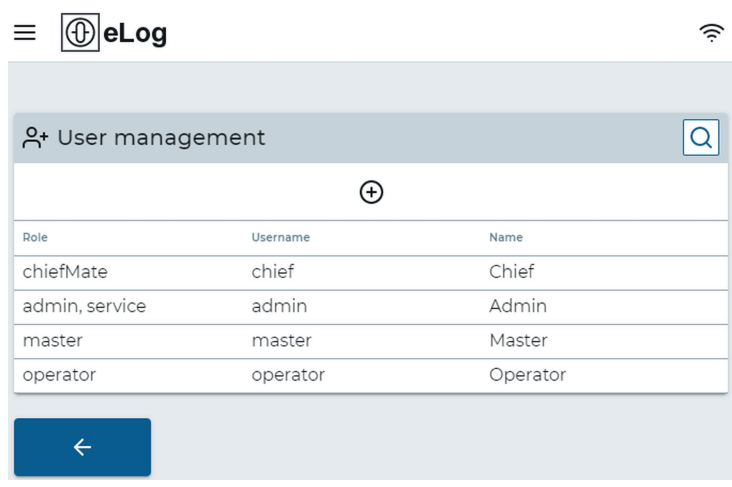

Fig. 14: Menu: User Management

- 2. Select the user from the user list.
	- ► The menu *User Details* opens.

<span id="page-31-1"></span>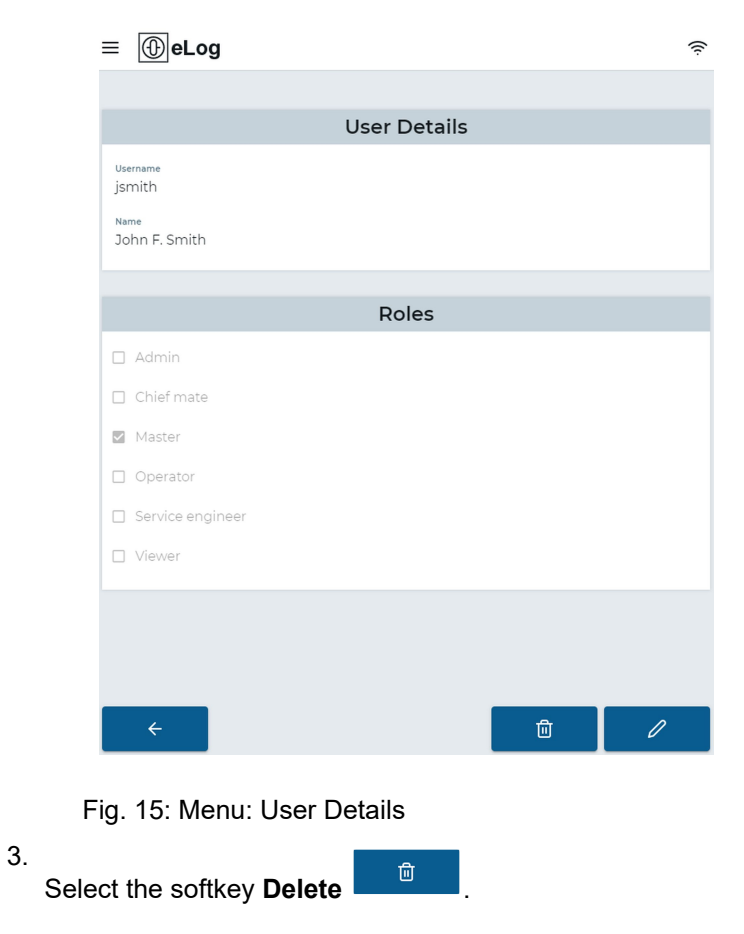

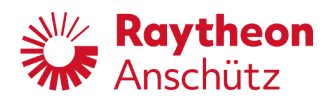

- ► The dialog *Confirm to delete user* appears.
- 4. Select the softkey **Confirm**.
	- ► The user is deleted and the menu *User Management* opens.

## <span id="page-32-0"></span>**2.5.4 Assign User Role**

#### **Requirements**

• You must be logged in as an administrator.

#### **Procedure**

- <span id="page-32-1"></span>1. In the main menu select the softkey **User Management** in the area *Settings*.
	- ► The menu *User Management* opens.

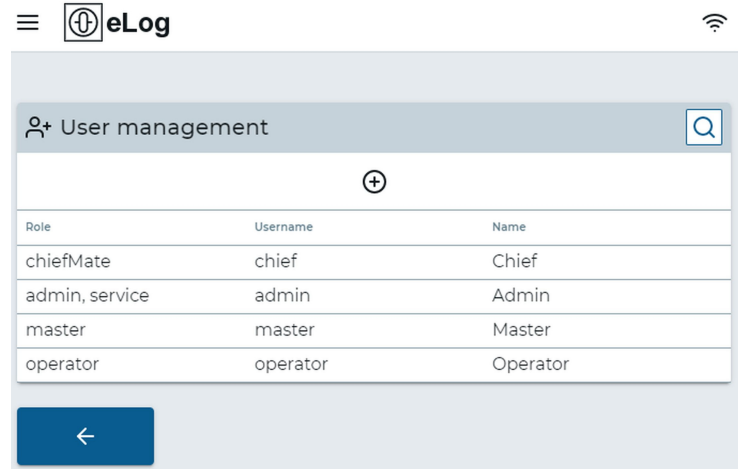

Fig. 16: Menu: User Management

- 2. Select the user from the user list.
	- ► The menu *User Details* opens.

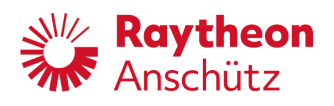

<span id="page-33-0"></span>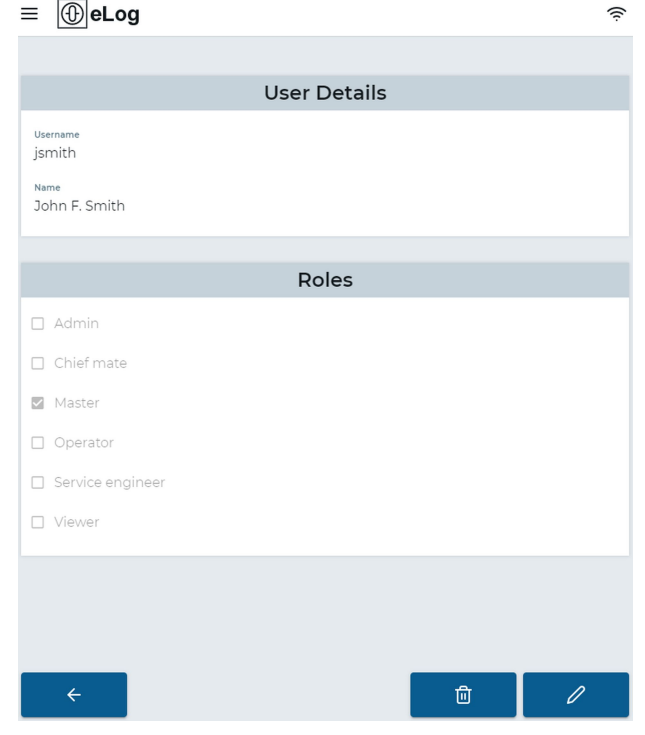

Fig. 17: Menu: User Details

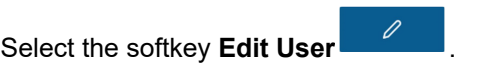

► The menu *Edit User* opens.

3.

<span id="page-33-1"></span>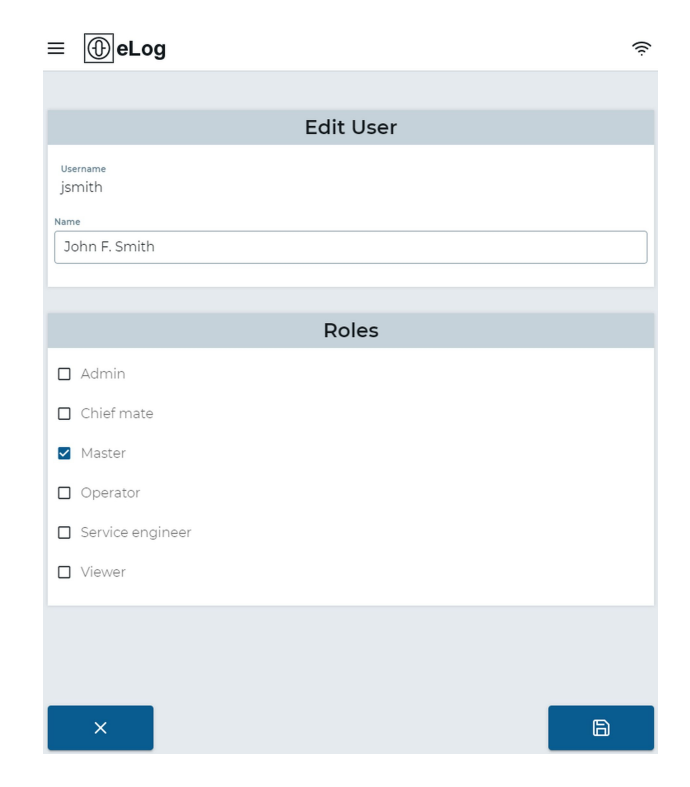

Fig. 18: Menu: Edit User

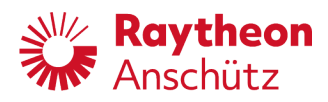

- 4. Select the desired roles from the list.
- 5. **Select the softkey Safe**

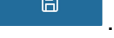

► The user is assigned to the roles and the menu *User Management* opens.

# <span id="page-34-0"></span>**2.6 View and Edit Vehicle Particulars**

#### **About this task**

The particulars of the vessel can be edited.

#### **Procedure**

- 1. In the main menu select the softkey **Vessel Particulars** in the area *Vessel & Crew*.
	- ► The menu *Vessel Particulars* opens.

<span id="page-34-1"></span>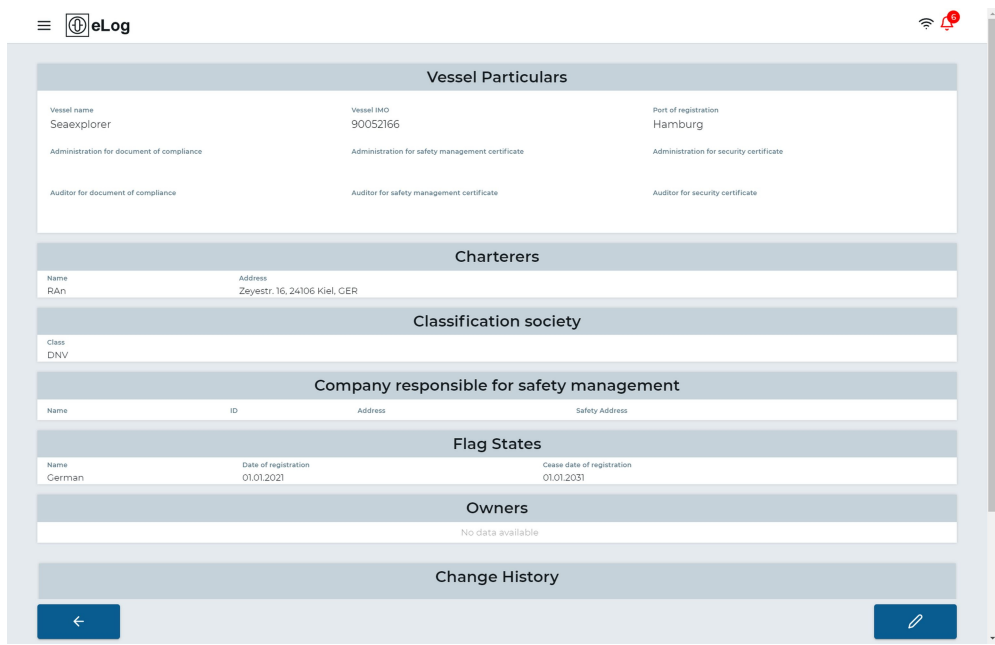

Fig. 19: Menu: Vessel Particulars

- 2. Select the softkey **Edit** .
- 
- ► The menu *Vessel Particulars* switches to edit mode.
- 3. Change all the required details.
- 4. Select the soft key **Safe ... a** 
	- ► The changes are saved.

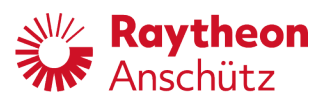

# <span id="page-35-1"></span><span id="page-35-0"></span>**3 Alert List**

The Raytheon Anschütz eLog raises the following alerts. Because the operation of the eLog does not include immediate or potential hazards to the ship or the crew, all eLog alerts are classified as cautions of category B.

Tab. 3: Alert List

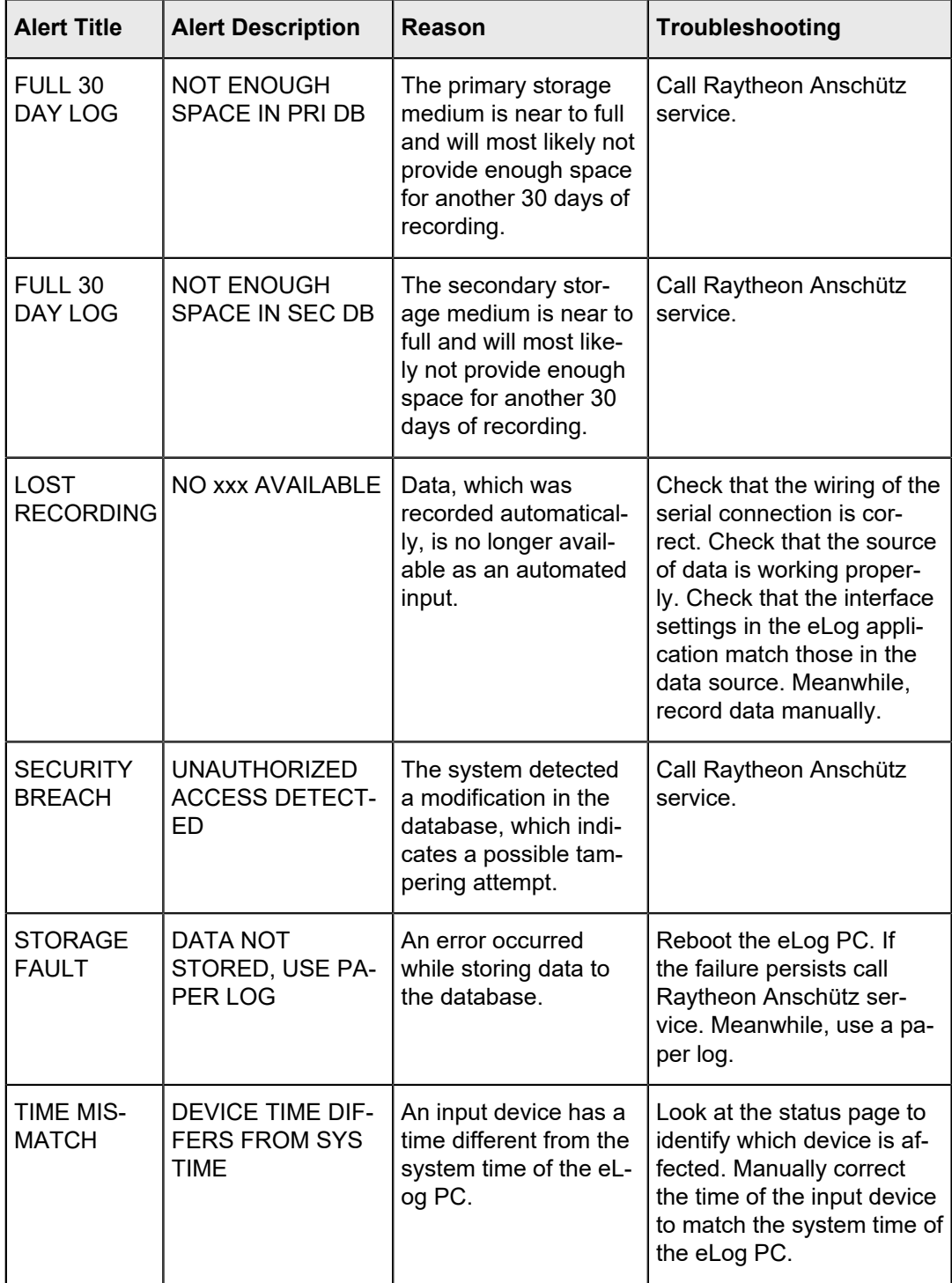

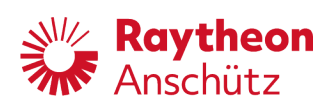

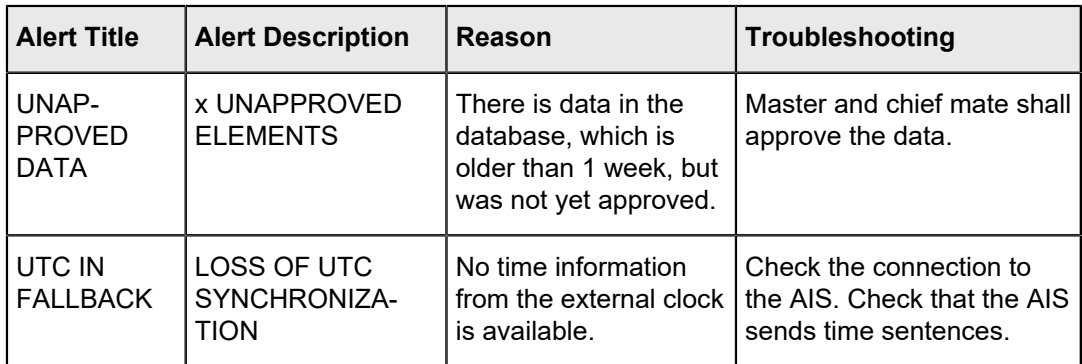

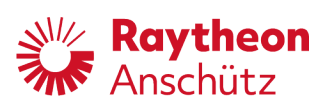